### MWONGOZO

## HATUA ZA KUJIFUNZA PROGRAMU YA BEST GRADE

- i. Kupakua programu kutoka kwenye Tovuti ya [\(www.bestgrade.org\)](http://www.bestgrade.org/)
- ii. Kuwezesha Macros kwa kila mbinu (Mbinu A na Mbinu B)
- iii. Kufunga (Install) Programu katika laptop/kompyuta
- iv. Kuingiza Taarifa za shule kwenye mfumo (Programu ya Best grade) ikiwa ni pamoja na nembo(alama) ya shule.
- v. Kuingiza taarifa za wanafunzi ikiwa ni pamoja na taarifa za masomo
- vi. Kuingiza taarifa za Matokeo ya mitihani ya kila somo
- vii. Hariri riport kabla ya kuiprinti ikiwa na pamoja na kubadilisha lugha
- viii. Chapisha(print) kadi ya ripoti na nyaraka nyingine za kitaaluma kama vile Muhtasari wa jumla , takwimu n.k
	- ix. Unda kurasa za walimu
	- x. Kuhamisha taarifa kutoka kwa ukuras wa mwalimu kwenda kwenye mfumo mkuu (programu ya best grade ).

# **Hatua ya 1: PAKUA PROGRAMU**

## > Tembelea tovuti ya [www.bestgrade.org](http://www.bestgrade.org/)

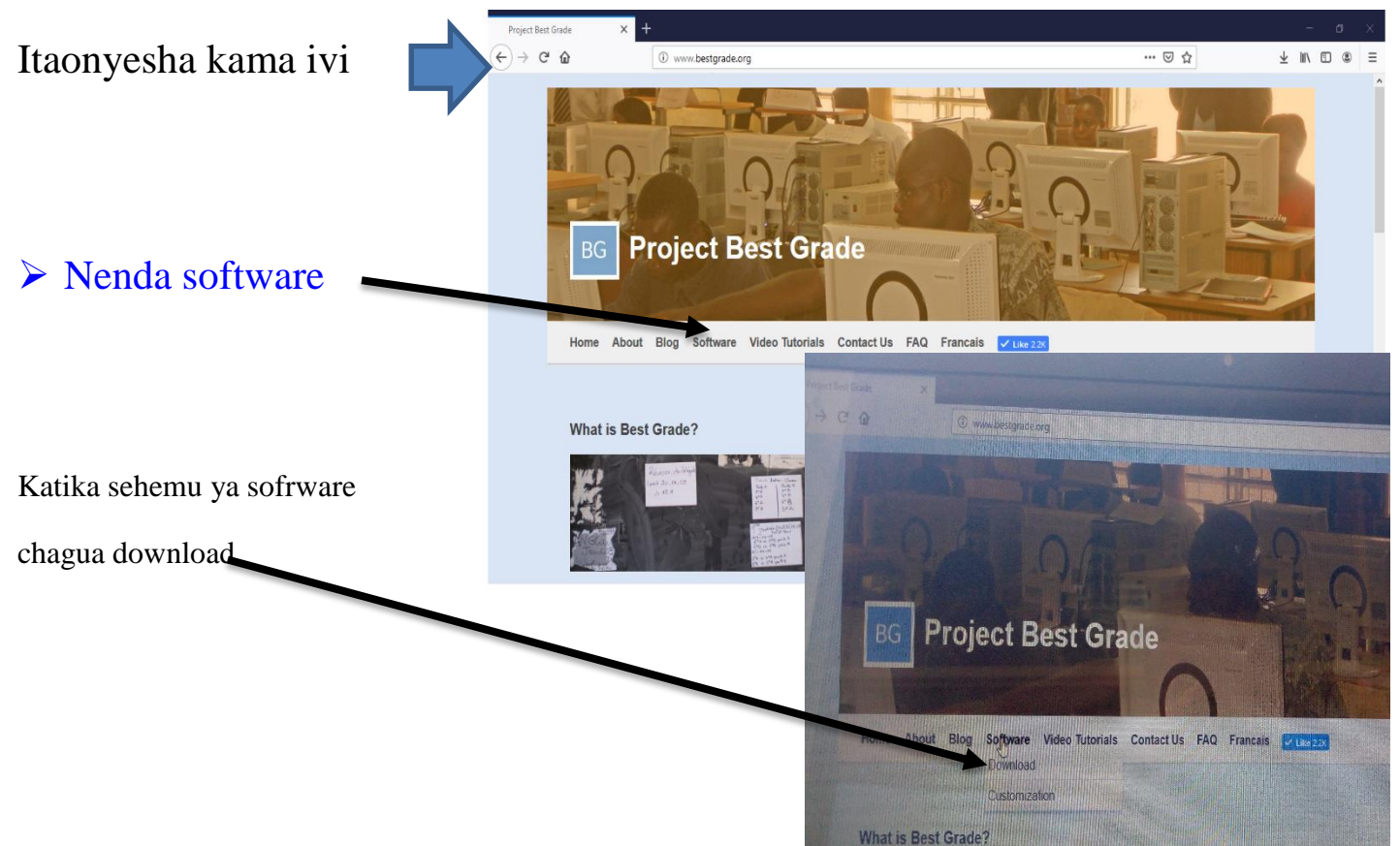

Baada ya kuchagua download kwenye sehemu ya software compyuta yako itaonyesha hivi

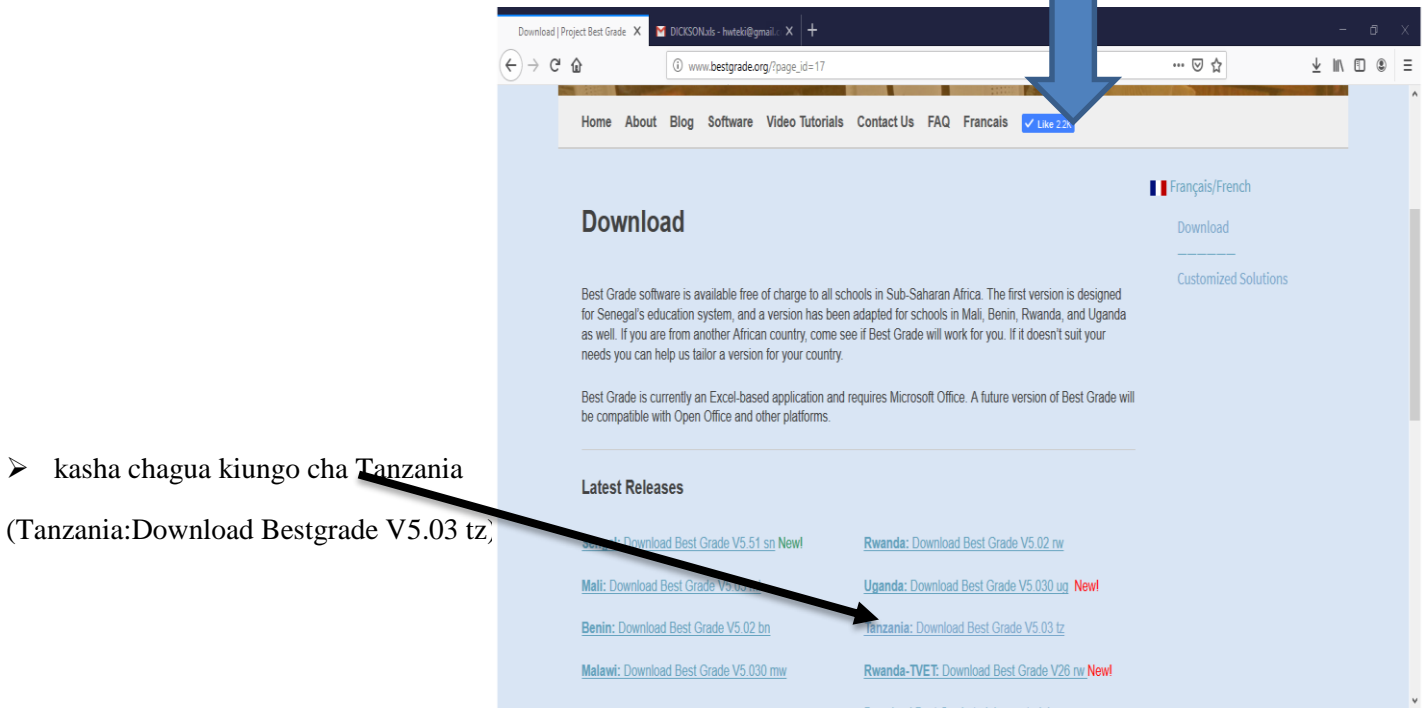

 Baada ya kuchagua kiungo cha tanzania (Tanzania: Download Best grade v5.03 tz). Kompyuta yako itaonyesha mwonekano huu Hii no fomu amabayo inataka Taarifa (Maelezo yako)

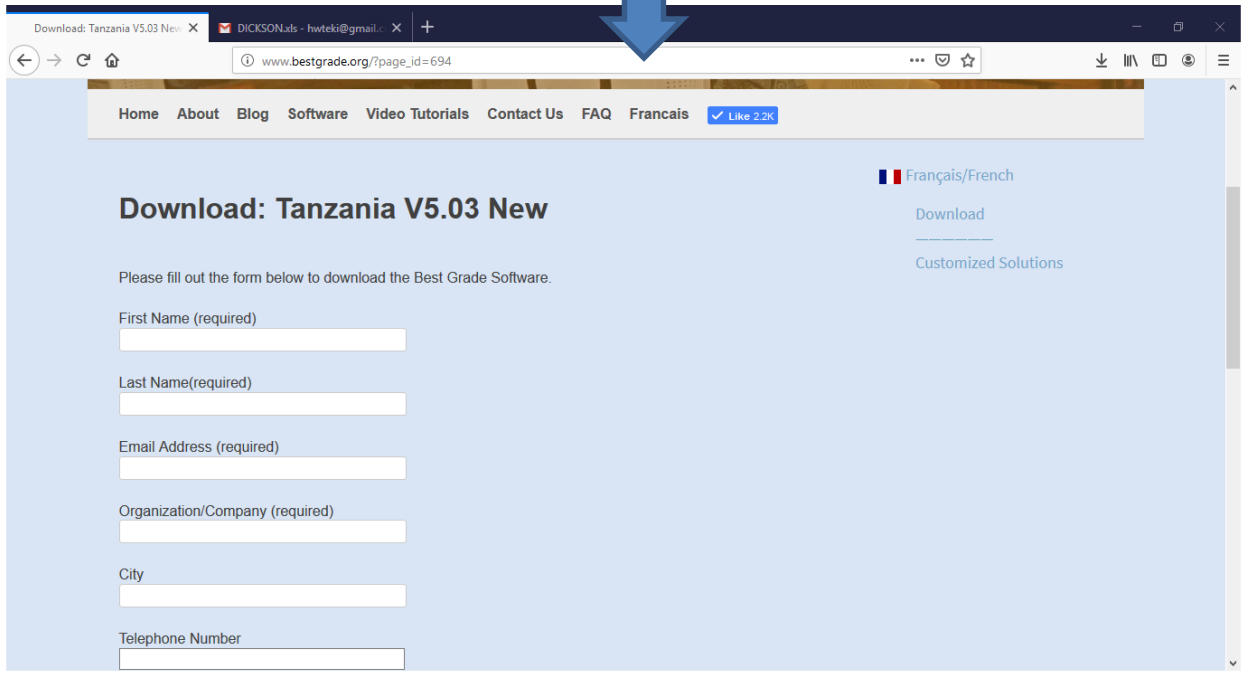

Sasa anza kujaza fomu, toa barua pepe amabyo nis halali. Maana utatumiwa kwa barua pepe uliyotoa wakati unajaza fomu

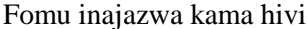

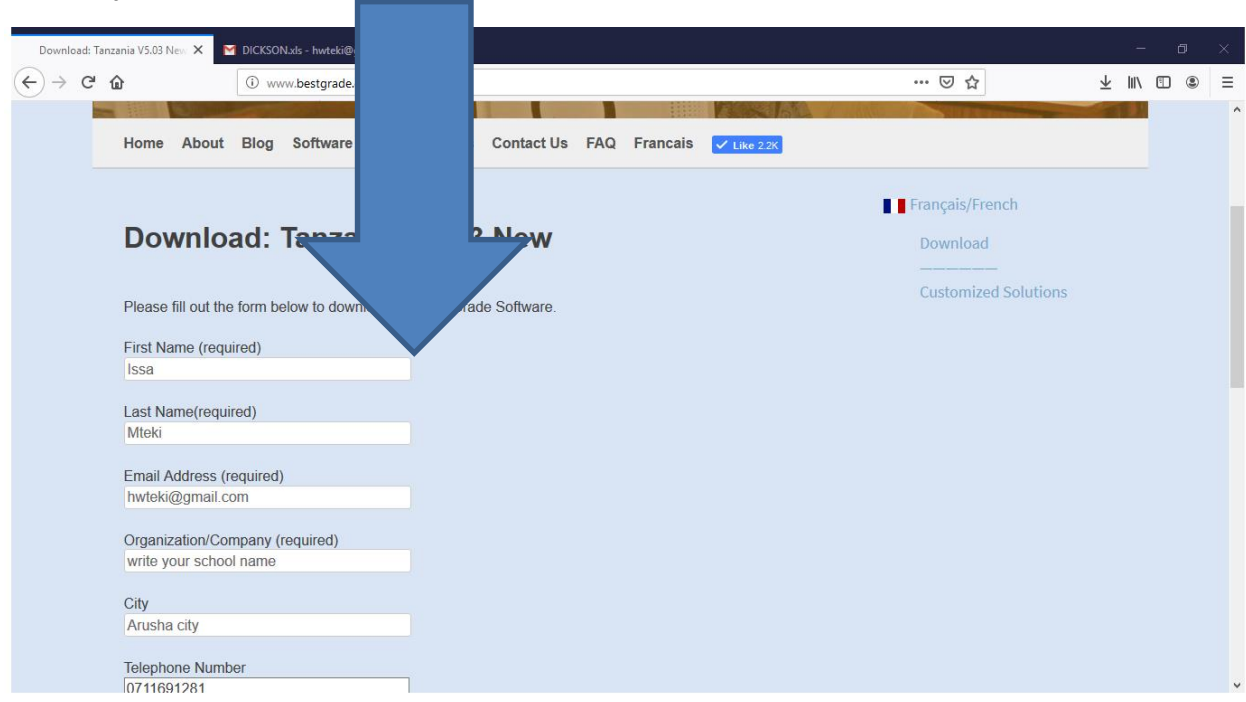

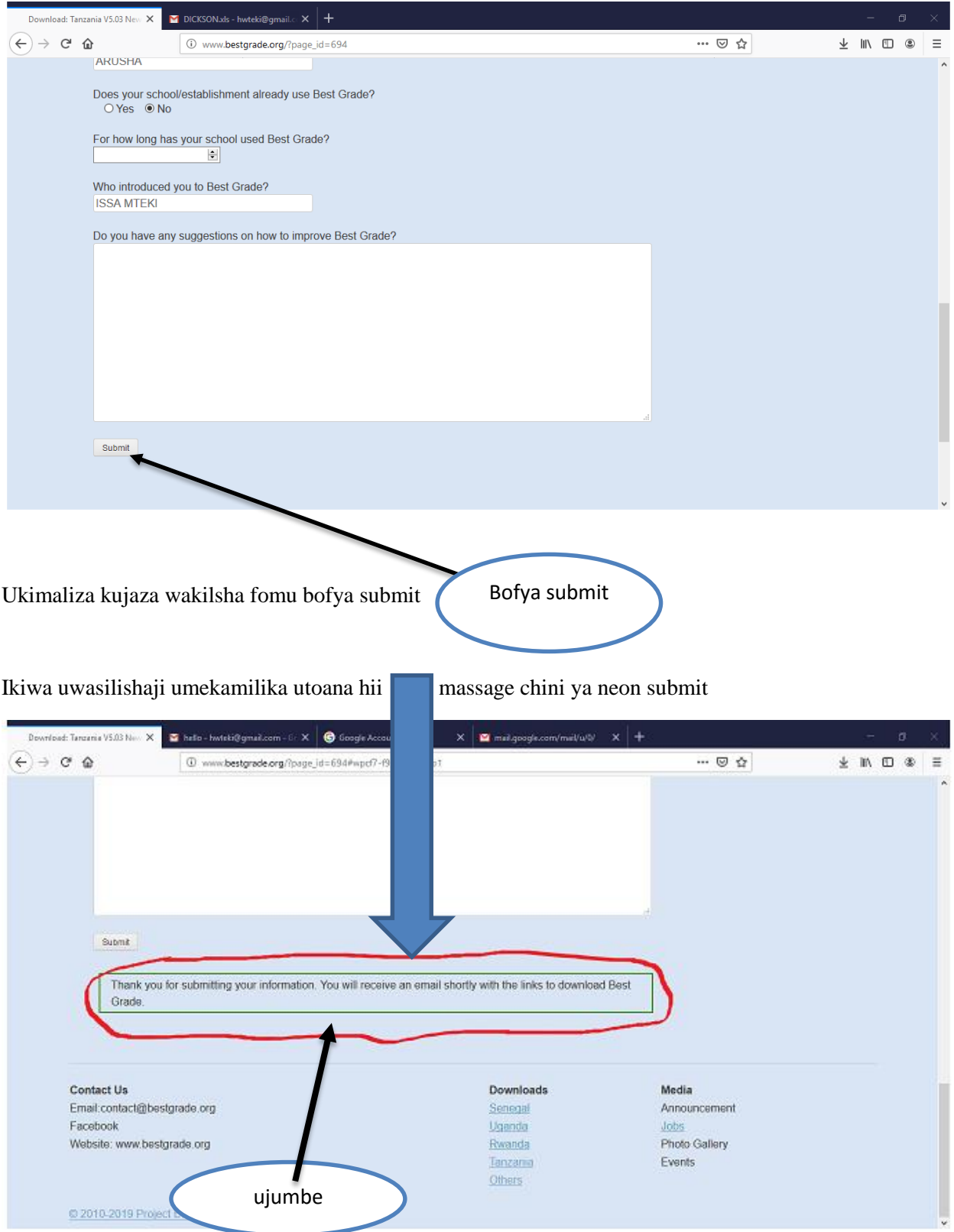

Mara baada ya kuona huo ujumbe. Ina maana ujazaji wa fomu umekamilika. Sasa nenda kwnye Akaunti yako ya barua pepe ili uonge kiungo cha programu

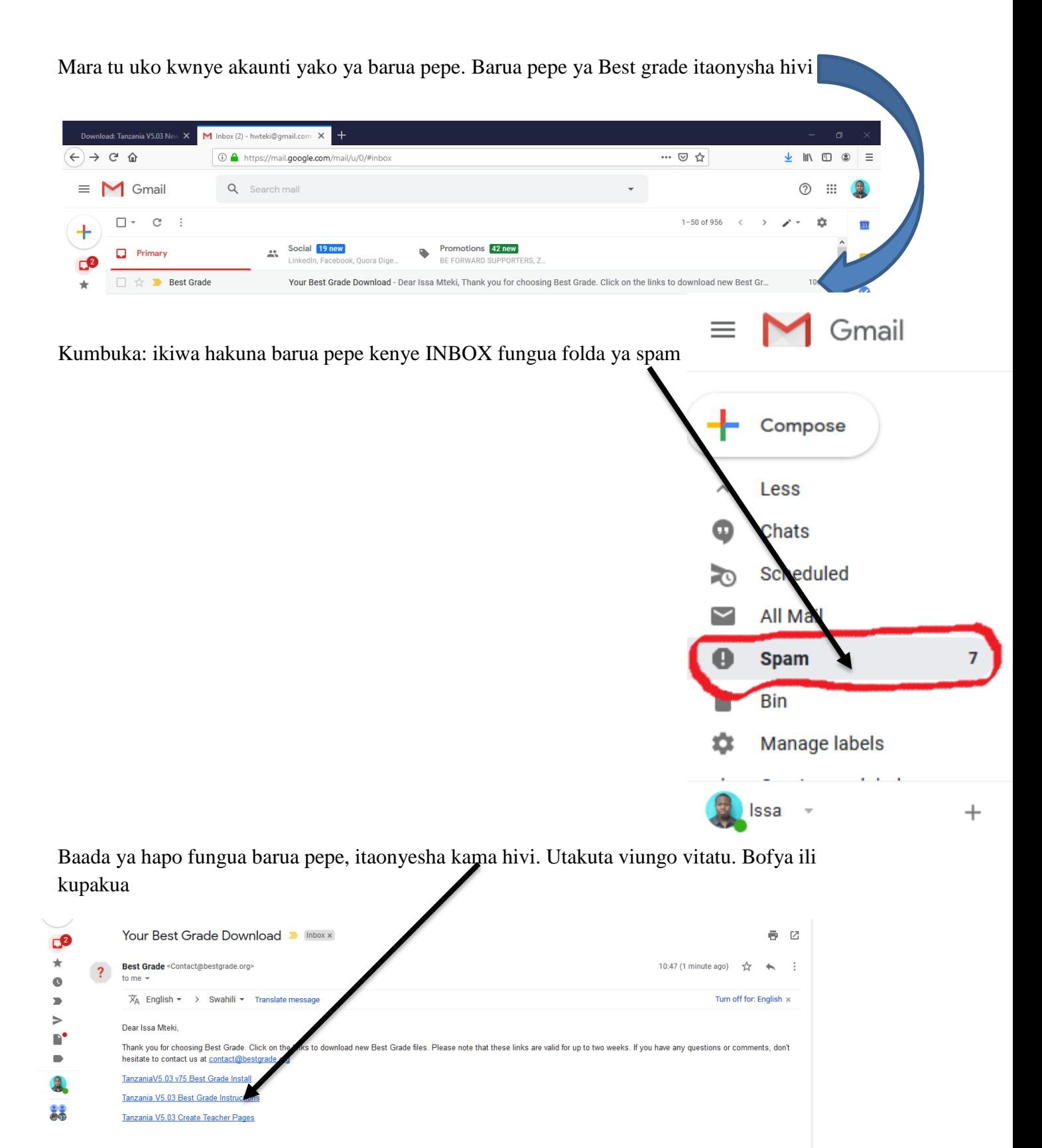

Ukimaliza kupakua, tulia na tuendelee kwenye hatua nyingine.

### **Hatua ya 2: Kuwezesha MACROS**

Kabla ya kufungua(install) programu unatakiwa kuwezesha Macros kwenye kompyuta yako. Ili uweze ku install viziri na kiurahisi. Usipo wezesha macros hautoweza ku install (kufunga) programu kwenye kompyuta yako

Sasa zifuatazo ni hatua/ mbinu za kuamsha (activate) macros

Fungua Microsoft EXCEL baada ya hapo nenda kwenye file/ office ball, angalia kona ya

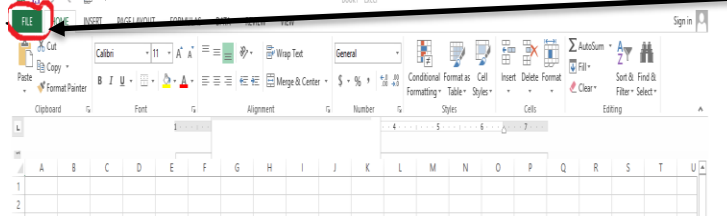

Kwa upande wa kushoto bofya chaguo "(option)"

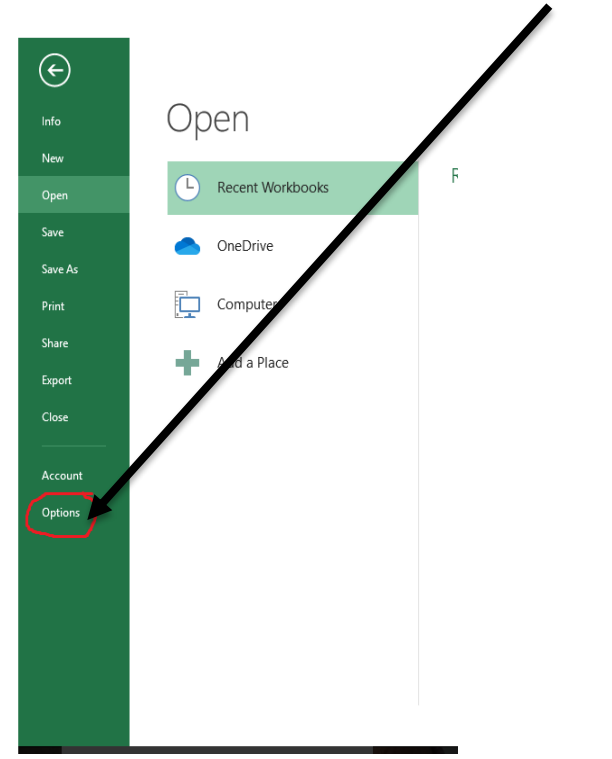

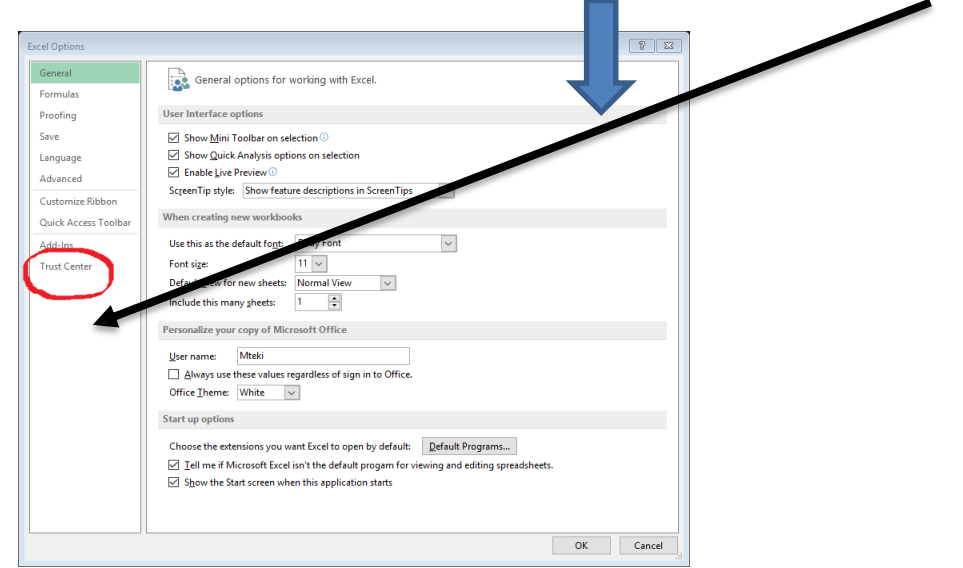

Baada ya kubofya chaguo (option) itaonyesha mwonekano huu Nenda trust center

Baada ya kubofya Trust center itaonyesha mwonekano huu, Nenda kenye trust center setting (I bofye) bofye)

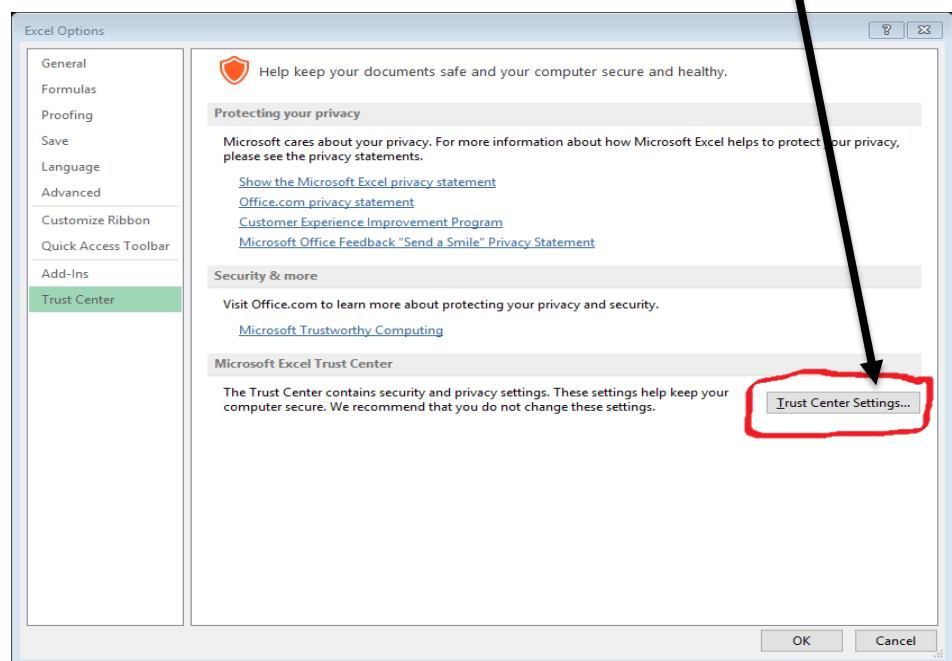

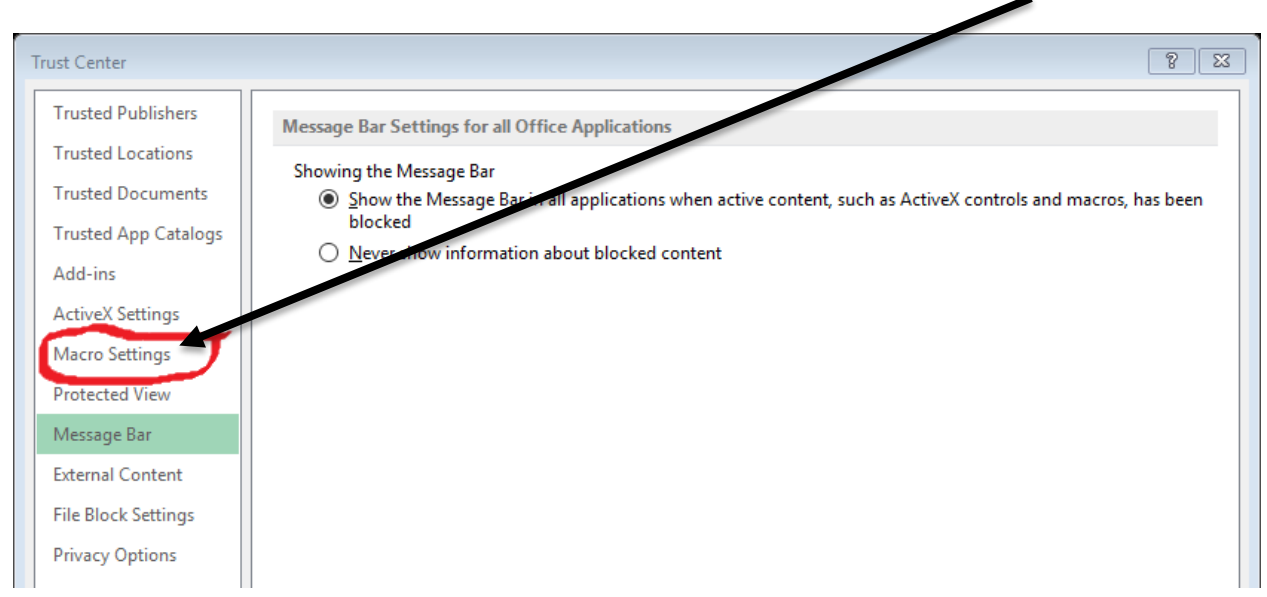

Ukisha bofya trust enter setting itaonyesha mwonekano huu, Nenda ubofye Macro setting

Baada ya kubofya Macro setting. Chagua "Enable all macros" (not recommended,potential dangerous code can run). Baada ya hapo bofya "QK"

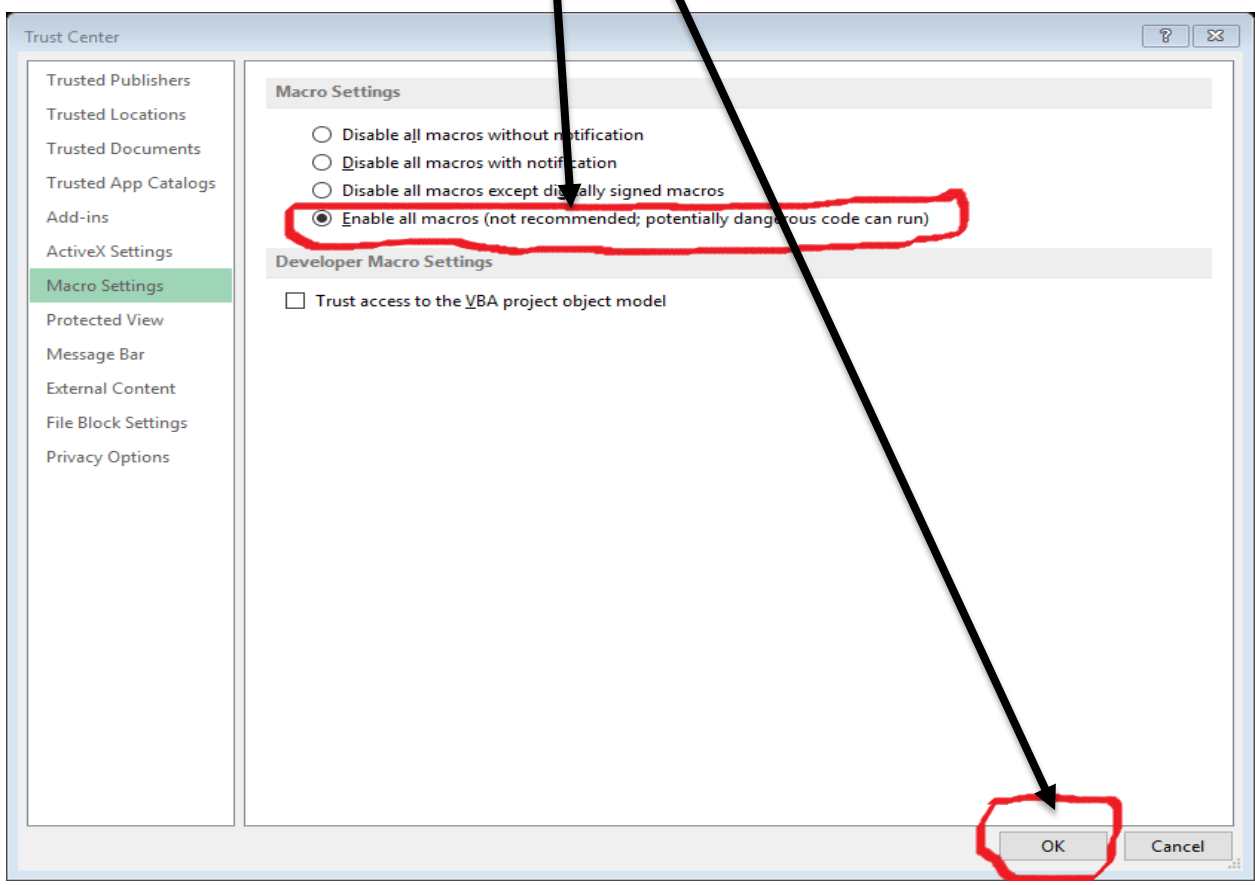

Mpaka hapo Tayari uwezeshaji wa macros kwenye kompyuta yako Umezeshwa, hatua inayo fuata ni kuweka (install) sasa programu

#### **HATUA 3: Uwekaji wa programu (INSTALLATION)**

Sasa nenda kwenye file la downloads kwenye kompyuta yako, fungua programu ulio download kenyeEmail yako ( inakuwa inaonekana ivi kenye compyuta) ibofye

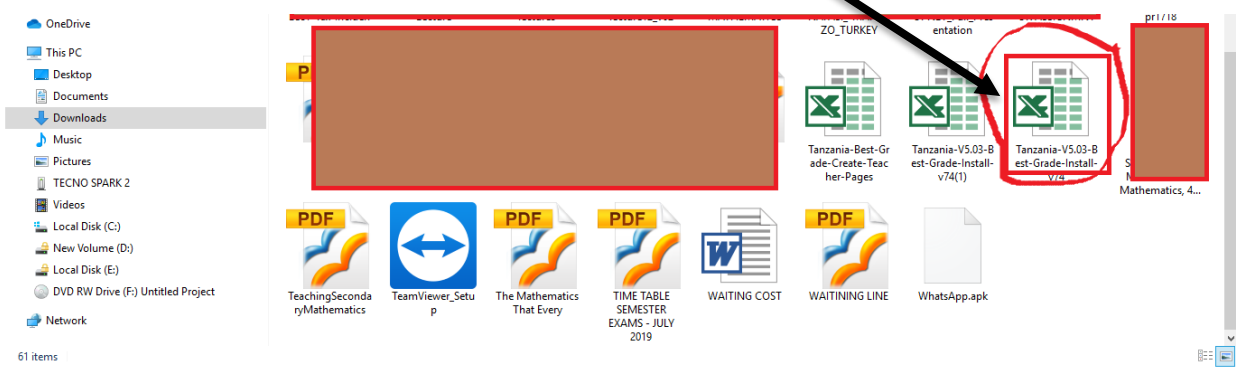

#### baada ya kubofya, Mwonekano huu utaonekana. Bofya Mshale

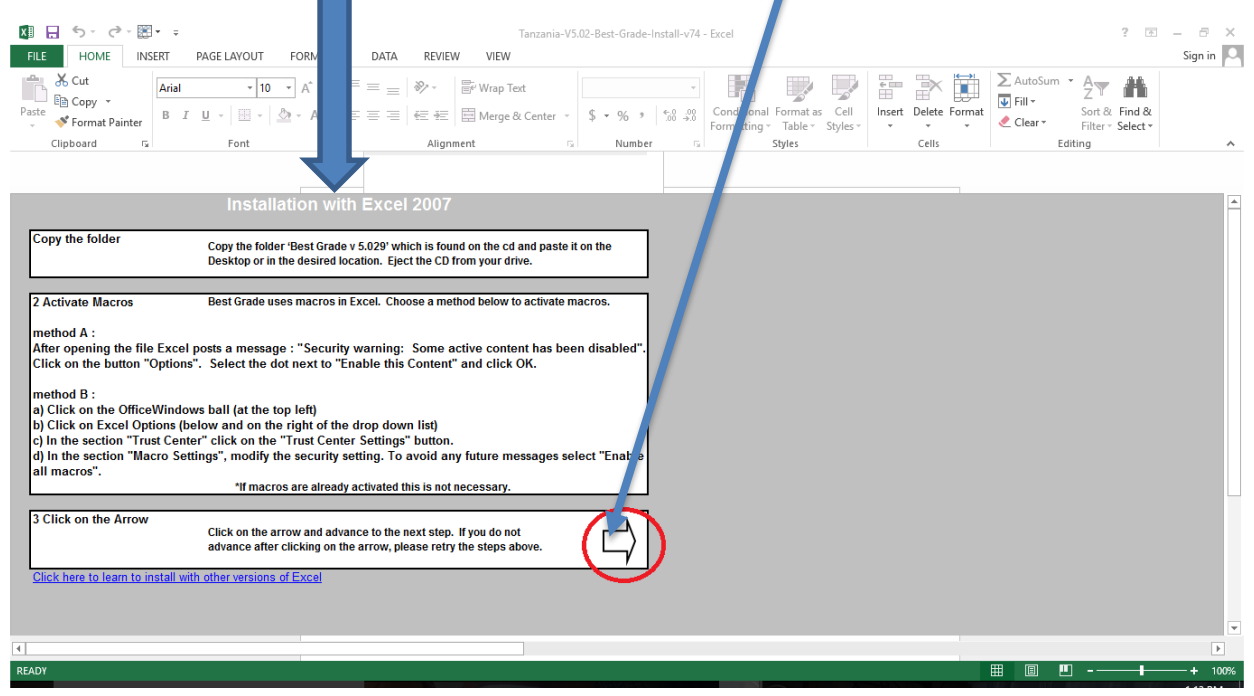

#### Baada ya ku bofya mshale hapo juu, itaonyesha Machaguo Matatu

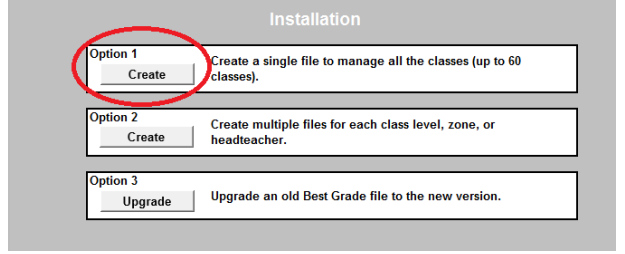

 $\triangleright$  Ikiwa utachagua chaguo l (option 1) maana yake umechagua mfumo mmoja utakao kuwa na madaras yote

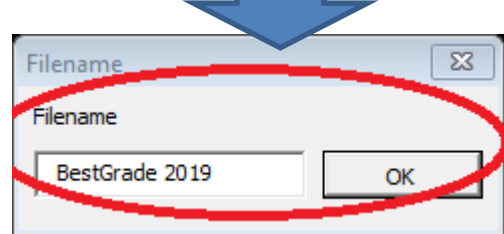

Sasa ikiwa umechagua option1, Futa bestGrade 2019 andika jina la shule yako. Alafu bofya OK

Lakini

 $\triangleright$  Ikiwa umechagua Chaguo la 2 (option 2) ina maana umechagua mfumo wenye kila darasa na file lake (multiple file)

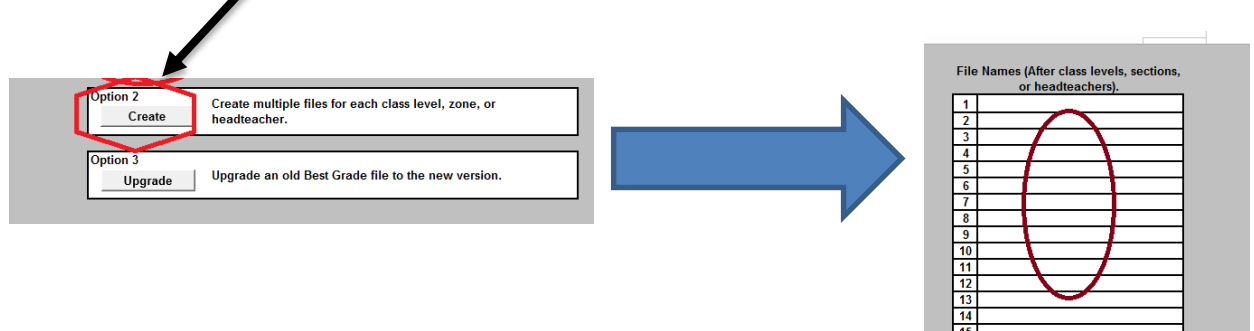

Baada ya kuchagua option 2 yajaze majina ya madarasa Mf. FORM ONE

FORM TWO, n.k Kwenye namba 1-15. Alafu Bofya "OK"

Kwa option zote Mbili Baada yak u bofya OK subiri kidogo mfumo ujitengeneze

Mwisho kabisa mfumo utaonekana ivi

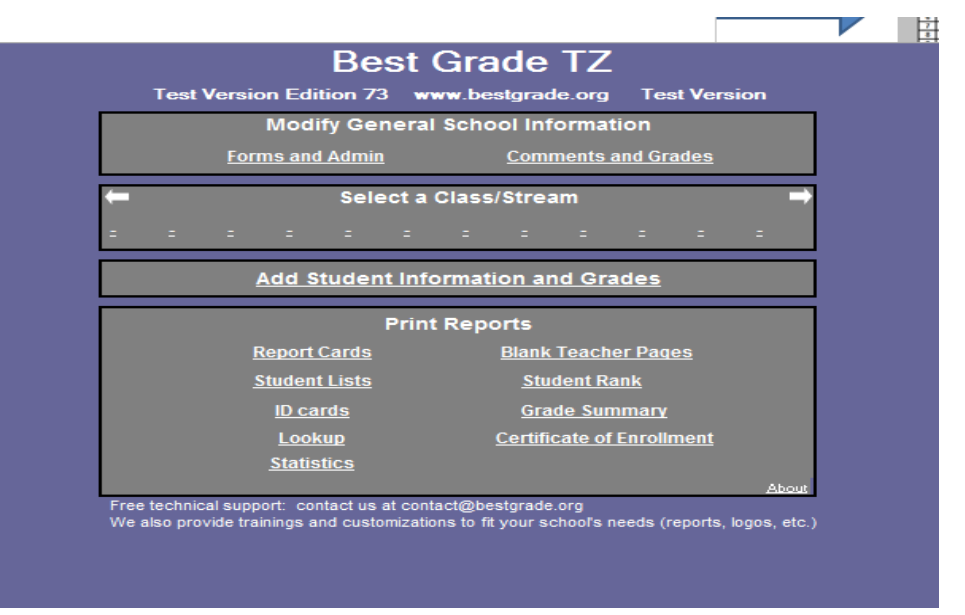

Cancel

 $\overline{\text{OK}}$ 

Sasa uwekaji wa programu (Installation) kwenye kompyuta yako umekamilika. HONGERA

Zoezi linalo fuata sasa ni

- Kuingiza Taarifa za shule na madarasa(mikondo)
- Kuingiza taarifa za mwanafunzi pamoja na matokeo yake
- Kuchapisha report(kuprint) na report mbali mbali za mwanafunzi au za kitaaluma
- Kutengeneza krusa za mwalimu (crate teachers page)

Haya mazoezi unaweza kutazama kwnye YUTUBE kwa kutumia link nilizo weka hapo chini

<https://www.youtube.com/watch?v=y4YgbUS0rEU>

<https://www.youtube.com/watch?v=GO-JzilLiXA>Swahili Version

N:B Mwanzo unapotumia huu mfumo kwa baadhi ya kompyuta unapokuwa unafungua unaweza ukaona hii message. Tafadhali usiogope

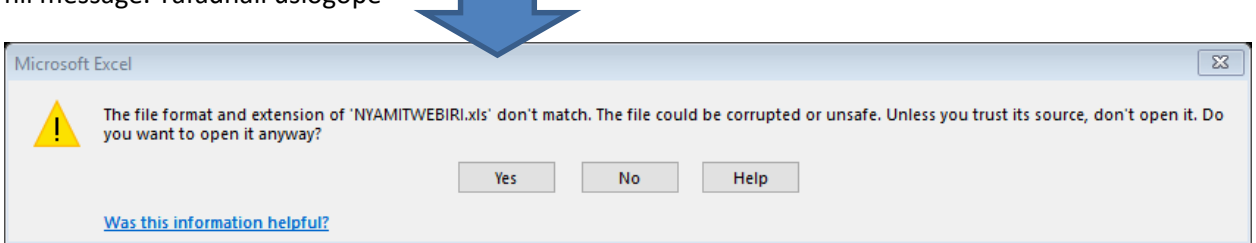

Uonapo huu ujumbe bofya YES. Na endelea na shughuli zingine

#### ASANTE KWA KUCHAGUA BEST GRADE

Mawasiliano

Tovuti [: www.bestgrade.org](http://www.bestgrade.org/)

Barua pepe: [hwteki@gmail.com](mailto:hwteki@gmail.com) [contact@bestgrade.org](mailto:contact@bestgrade.org) SIMU: 0711691281 OR 0682090762